# **BAB 3**

# **METODE PENELITIAN**

Dalam penelitian ini, penulis menggunakan *Software* PNET Lab yang di im*port* pada VMWare *Workstation* untuk membuat simulasi jaringan. PNET Lab menggunakan *image router* dan perangkat lainnya yang dijalankan secara *virtual*isasi namun tidak merubah dan mengurangi fitur seperti *Device* aslinya.

### **3.1 ALAT YANG DIGUNAKAN 3.1.1 PERANGKAT KERAS (HARDWARE)**

Penelitian ini akan menggunakan peangkat keras beupa satu buah laptop dengan spesifikasi seperti pada tabel 3.1.

|            | Two of the Diplomation Permitted Hereio     |
|------------|---------------------------------------------|
| <b>CPU</b> | Intel i7-11700F @2.50GHz (16 CPUs) ~2.50GHz |
| <b>RAM</b> | 64 GB                                       |
| Storage    | 1 TB                                        |
| OS         | Windows 10                                  |

**Tabel 3.1 Spesifikasi Perangkat Keras**

### **3.1.2 PERANGKAT LUNAK (***SOFTWARE***)**

Perangkat lunak digunakan sebagai penunjang guna mengumpulkan datadata yang akan dianalisa. Perangkat yang digunakan pada penelitian ini seperti yang terlihat pada tabel 3.2.

| N <sub>o</sub> | Software                     | 0<br>Versi | Fungsi                  |
|----------------|------------------------------|------------|-------------------------|
|                | <b>VMWare</b><br>Workstation | 16.2.3     | Virtual Machine         |
| $\overline{2}$ | PNETLab                      | 4.2.10     | Pembuatan<br>Topologi   |
| 3              | Wireshark                    | 3.6.7      | Pengambilan<br>Data     |
| 4              | D-ITG                        | 2.8.1      | Membangkitkan<br>trafik |

**Tabel 3.2 Spesifikasi Perangkat Lunak**

### **3.1.3 SPESIFIKASI** *DEVICE* **PADA SIMULASI**

Penelitian ini menggunakan perangkat jaringan yang digunakan pada simulasi seperti pada tabel 3.3:

| N <sub>o</sub> | Perangkat           | Keterangan           |
|----------------|---------------------|----------------------|
|                | <b>VPC</b>          | Perangkat default di |
|                |                     | Pnetlab              |
| $\overline{2}$ | Fortigate           | FortiOS 7.0.1        |
|                |                     | $L3-$                |
| 3              | <i>Router</i> Cisco | ADVENTERPRISEK9-     |
|                |                     | M-15.4-2T            |
|                |                     | $L2-$                |
| 4              | Switch              | ADVENTERPRISEK9-     |
|                |                     | M-15.2-20150703      |

**Tabel 3.3 Spesifikasi** *Device* **pada Simulasi**

## **3.2 ALUR PENELITIAN**

Pada penelitian ini melakukan beberapa tahapan seperti pada diagram alur pada gambar 3.1.

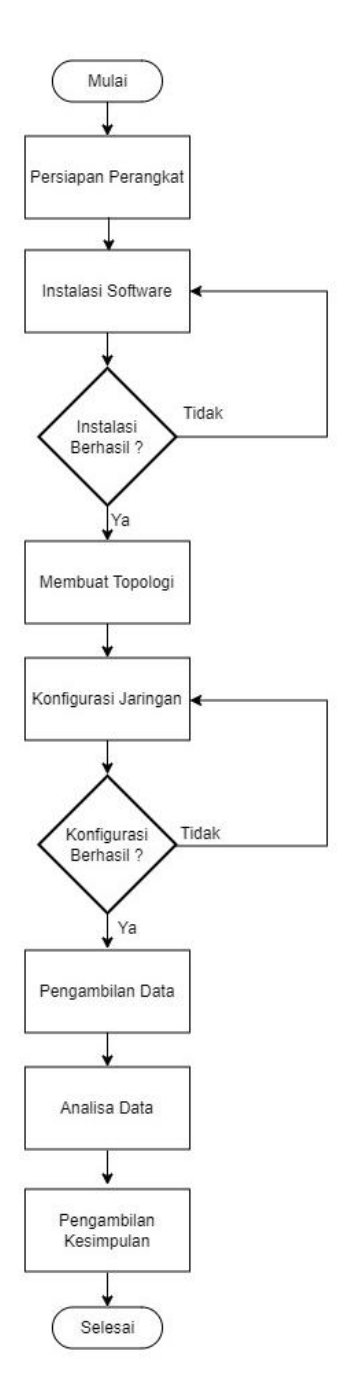

**Gambar 3.1 Diagram Alur Penelitian**

Tahapan pada penelitian ini dilakukan dengan mengacu pada diagram alur pada Gambar 3.1. Tahap pertama yaitu mempersiapkan perangkat baik berupa perangkat keras maupun perangkat lunak. Perangkat keras berupa PC dengan OS Windows 10 dengan CPU Intel i7-11700F @2.50GHz (16 CPUs) ~2.50GHz dan RAM sebesar 64 GB dengan kapasitas penyimpanan setidaknya 30 GB. Adapun perangkat lunak yaitu VMWare *Workstation*, PNETLab, *Wireshark* dan D-ITG. Berikutnya melakukan proses instalasi *Software* yang telah disiapkan tersebut.

Berikutnya melakukan uji coba pada *Software* yang telah diinstall. Uji coba dilakukan dengan menghubungkan dua buah VPC pada PNETLab (*peer-to-peer*) kemudian mengkonfigurasikan IP dan melakukan ping pada masing-masing VPC. Apabila proses ping berhasil maka *Software* dapat digunakan untuk tahapan berikutnya. Tahapan selanjutnya membuat topologi jaringan dimana sebuah VPC akan terhubung pada sebuah switch yang menghubungkan pada dua buah *router* fortigate yang mana masing-masing *router* akan terhubung pada jaringan *internet* yang berbeda. *Router* pertama digunakan sebagai *router* utama sedangkan *router* lainnya digunakan sebagai *router backup*. Kemudian masing-masing perangkat dikonfigurasi dimana pada *router* utama diberikan nilai *priority* yang lebih tinggi dari nilai *priority* pada *router backup*.

Tahap berikutnya yaitu mengambil data-data berdasarkan scenario yang akan dilakukan. D-ITG digunakan untuk membangkitan trafik pada jaringan dan *Wireshark* digunakan untuk merekam *traffic* pada jaringan. Data-data yang diambil tersebut akan dianalisa berdasarkan pada parameter uji yaitu QoS dan *time response failover* dengan menggunakan standarisasi TIPHON.

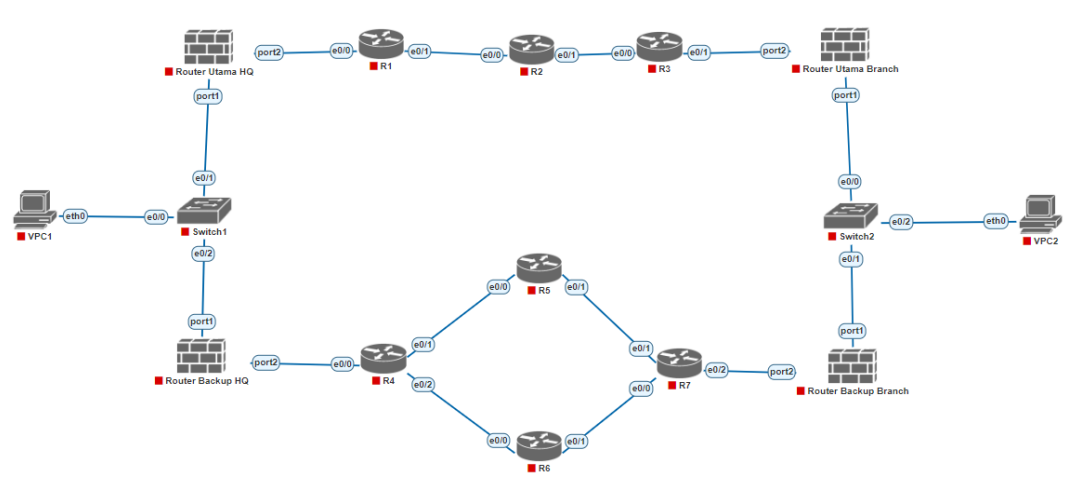

#### **3.3 TOPOLOGI JARINGAN**

**Gambar 3.2 Topologi Jaringan**

Gambar 3.2 adalah topologi yang akan digunakan pada penelitian ini dimana jaringan pada HQ (sebelah kiri) akan dihubungkan pada jaringan *Branch*  (sebelah kanan) melalui *public Network* dengan dua buah *link* koneksi yang berbeda. *Router* Utama pada *headquarter* dan pada *branch* akan melalui *link* MPLS sedangkan *router backup* akan melalui *link* koneksi *internet*. *Router* SD-WAN pada masing-masing cabang akan diberi *virtual* IP yang sama namun dengan nilai *priority* yang berbeda. Pada *router* utama akan diberi nilai *priority* sebesar 255 sedangkan pada *router backup* akan diberi nilai *priority* 100.

| <b>Device</b>    | <b>Interface</b>  | Ip address         | <b>Priority</b> | Gateway         |
|------------------|-------------------|--------------------|-----------------|-----------------|
|                  | Port1             | 192.168.1.1/24     |                 |                 |
| Router Utama HQ  | Vrip              | 192.168.1.100/24   | 255             |                 |
|                  | Port <sub>2</sub> | 11.11.11.2/24      |                 |                 |
|                  | Port1             | 192.168.1.10/24    |                 |                 |
| Router Backup HQ | Vrip              | 192.168.1.100/24   | 100             |                 |
|                  | Port <sub>2</sub> | 172.33.20.2/24     |                 |                 |
|                  | Port <sub>2</sub> | 192.168.100.1/24   |                 |                 |
| Router Utama     | Vrip              | 192.168.100.100/24 | 255             |                 |
| <b>Branch</b>    | Port1             | 14.14.14.2/24      |                 |                 |
|                  | Port <sub>2</sub> | 192.168.100.2/24   |                 |                 |
| Router Backup    | Vrip              | 192.168.100.100/24 | 100             |                 |
| <b>Branch</b>    | Port1             | 172.33.25.2/24     |                 |                 |
| R1               | fe0/0             | 11.11.11.1/24      |                 |                 |
|                  | fe0/1             | 12.12.12.1/24      |                 |                 |
| R <sub>2</sub>   | fe0/0             | 12.12.12.2/24      |                 |                 |
|                  | fe0/1             | 13.13.13.1/24      |                 |                 |
|                  | fe0/0             | 13.13.13.2/24      |                 |                 |
| R <sub>3</sub>   | fe0/1             | 200.20.10.1/24     |                 |                 |
|                  | fe0/0             | 172.33.20.1/24     |                 |                 |
| R4               | fe0/1             | 172.33.21.1/24     |                 |                 |
|                  | fe0/2             | 172.33.22.1/24     |                 |                 |
| R <sub>5</sub>   | fe0/0             | 172.33.21.2/24     |                 |                 |
|                  | fe0/1             | 172.33.23.1/24     |                 |                 |
|                  | fe0/0             | 172.33.22.2/24     |                 |                 |
| R <sub>6</sub>   | fe0/1             | 172.33.24.1/24     |                 |                 |
| R7               | fe0/0             | 172.33.24.2/24     |                 |                 |
|                  | fe0/1             | 172.33.23.2/24     |                 |                 |
|                  | fe0/2             | 100.10.10.1/24     |                 |                 |
| VPC1             | eth <sub>0</sub>  | 192.168.1.3        |                 | 192.168.1.100   |
| VPC <sub>2</sub> | eth0              | 192.168.100.3      |                 | 192.168.100.100 |

**Tabel 3.4 Alokasi** *Ip address* **pada Topologi Jaringan**

Tabel 3.3 merupakan alokasi IP dan nilai *priority* yang akan diberikan pada masing-masing *router* dan VPC.

### **3.4 KONFIGURASI SD-WAN**

Konfigurasi SD-WAN dilakukan pada fortigate baik pada *router* utama maupun *router backup* sehingga jaringan local dapat terhubung ke jaringan publik. Adapun urutan konfigurasinya yaitu:

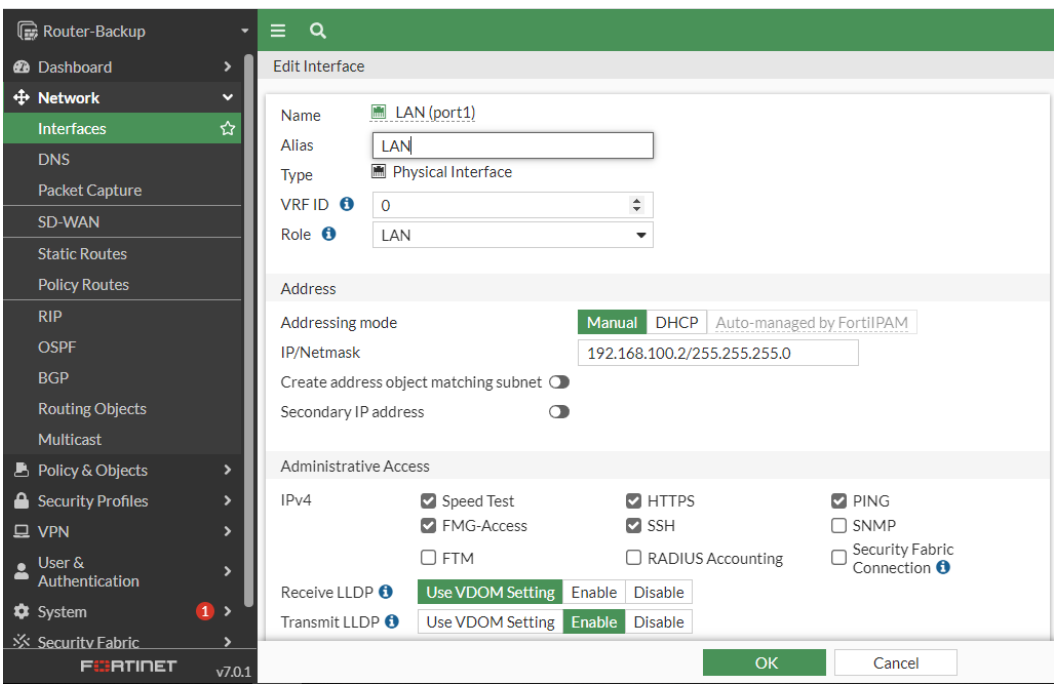

1. Menentukan Role *Port* pada fortigate pada menu *Network* > *Interface*

**Gambar 3.3 Role pada** *Interface Port***1**

Gambar 3.3 menunjukkan *interface port*1 pada fortigate yang berfungsi sebagai *port* LAN dimana IP yang digunakan adalah 192.168.100.2 dengan subnet mask 255.255.255.0.

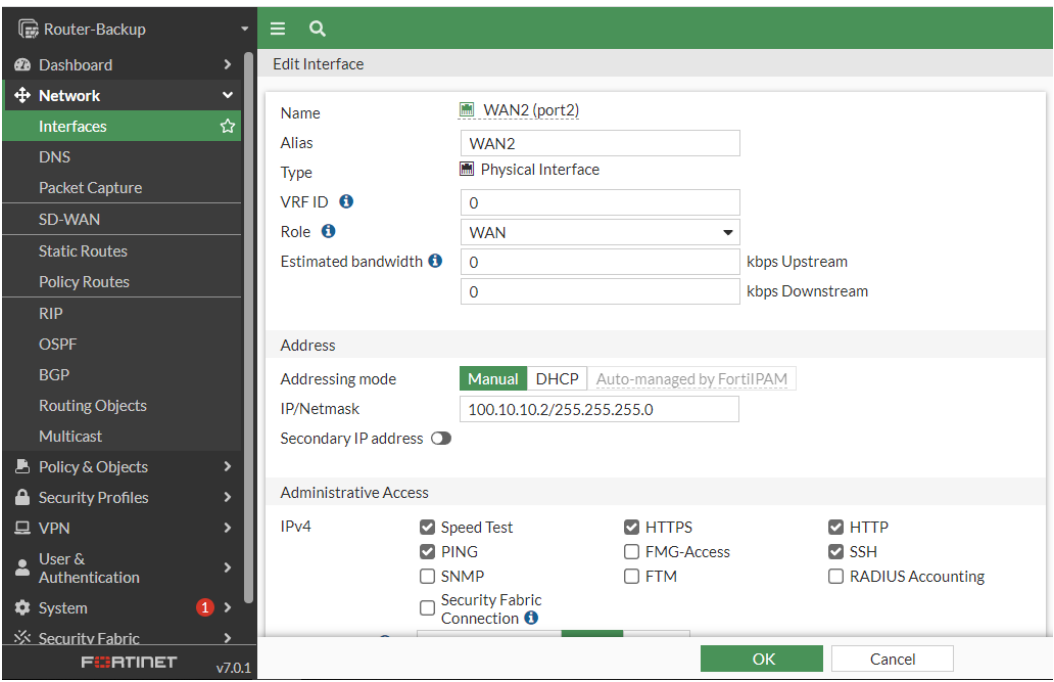

**Gambar 3.4 Role pada** *Interface Port***2**

Gambar 3.4 menunjukkan *interface port*2 pada fortigate dengan role sebagai *interface* WAN yang terhubung ke jaringan public. Adapun IP yang digunakan pada *interface* ini adalah 100.10.10.2 dengan subnetmask 255.255.255.0

2. Menentukan SD-WAN Zone dan SD-WAN member pada menu *Network* > SD-WAN

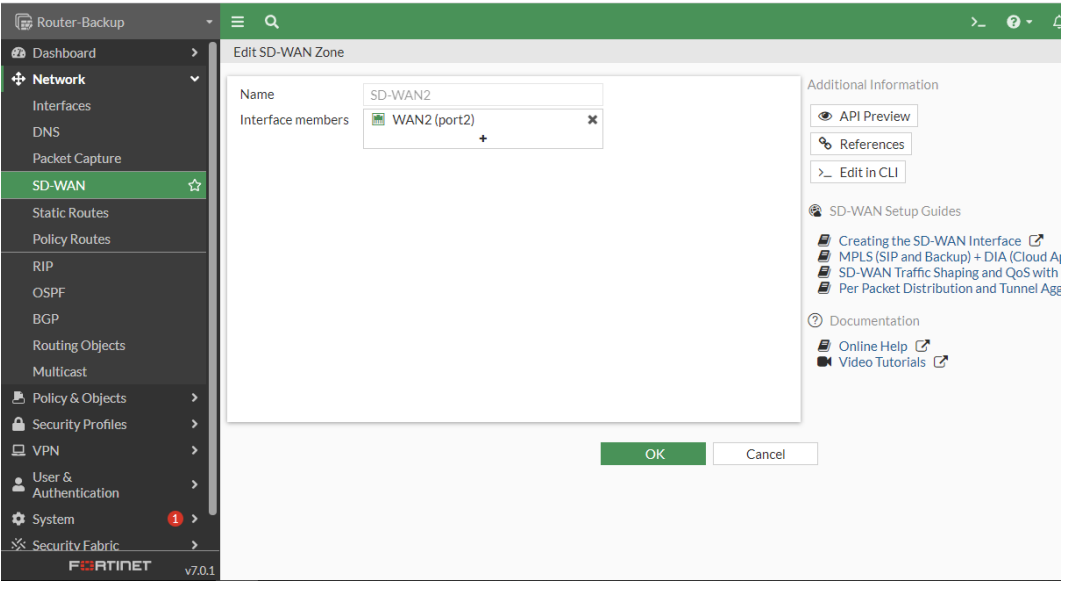

**Gambar 3.5 Konfigurasi SD-WAN Zone**

Gambar 3.5 menunjukkan konfigurasi SD-WAN Zone dengan nama zona adalah SD-WAN2 dengan *interface* member *port*2 sebagai *interface* yang terhubung pada jaringan public.

| Router-Backup                                                                                                    | $\equiv$ a                                                                                                    | $\mathbf{Q}$ .<br>$\Sigma$                                                                                                    |
|----------------------------------------------------------------------------------------------------|----------------------------------------------------------------------------------------------------|----------------------------------------------------------------------------------------------------|
| <b>@</b> Dashboard                                                                                                    | Edit SD-WAN Member<br>$\rightarrow$                                                                                                    |                                                                                                    |
| <b>+ Network</b><br>Interfaces<br><b>DNS</b><br><b>Packet Capture</b><br>SD-WAN<br><b>Static Routes</b><br><b>Policy Routes</b>                                                             | $\checkmark$<br>WAN2 (port2)<br>Interface<br>٠<br><b>SD-WAN Zone</b><br>SD-WAN2<br>۰<br>100.10.10.1<br>Gateway<br>Cost<br>$\Omega$<br>☆<br><b>O</b> Enabled<br><b>O</b> Disabled<br><b>Status</b> | <b>Additional Information</b><br><b>E</b> API Preview<br>$\Sigma$ Edit in CLI<br>SD-WAN Setup Guides<br>■ Creating the SD-WAN Interface ■<br>MPLS (SIP and Backup) + DIA (Cloud A<br>SD-WAN Traffic Shaping and QoS with |
| <b>RIP</b><br><b>OSPF</b><br><b>BGP</b><br><b>Routing Objects</b><br>Multicast<br><b>B</b> Policy & Objects                                                                                 | $\rightarrow$                                                                                                    | Per Packet Distribution and Tunnel Ag<br>(?) Documentation<br>■ Online Help C<br>■ Video Tutorials ■                                                                                                    |
| <b>A</b> Security Profiles<br>$Q$ VPN<br>$\frac{1}{2}$ User &<br>Authentication<br>$\left  \mathbf{1} \right $<br><b><math>\bullet</math></b> System<br>Security Fabric<br><b>FIBRTIDET</b> | $\rightarrow$<br>$\rightarrow$<br>OK<br>Cancel<br>$\rightarrow$<br>$\rightarrow$<br>v7.0.1                                                                                                    |                                                                                                    |

**Gambar 3.6 Konfigurasi SD-WAN Member**

Gambar 3.6 menunjukkan konfigurasi SD-WAN Member dimana *interface* yang digunakan adalah *port*2 dengan SD-WAN zone adalah SD-WAN2 yang telah dibuat sebelumnya. Adapun alamat gateway yang digunakan adalah *interface router* dari jaringan public yang terkoneksi ke *port*2 *router* fortigate.

3. Melakukan konfigurasi static route pada menu *Network* > Static Routes

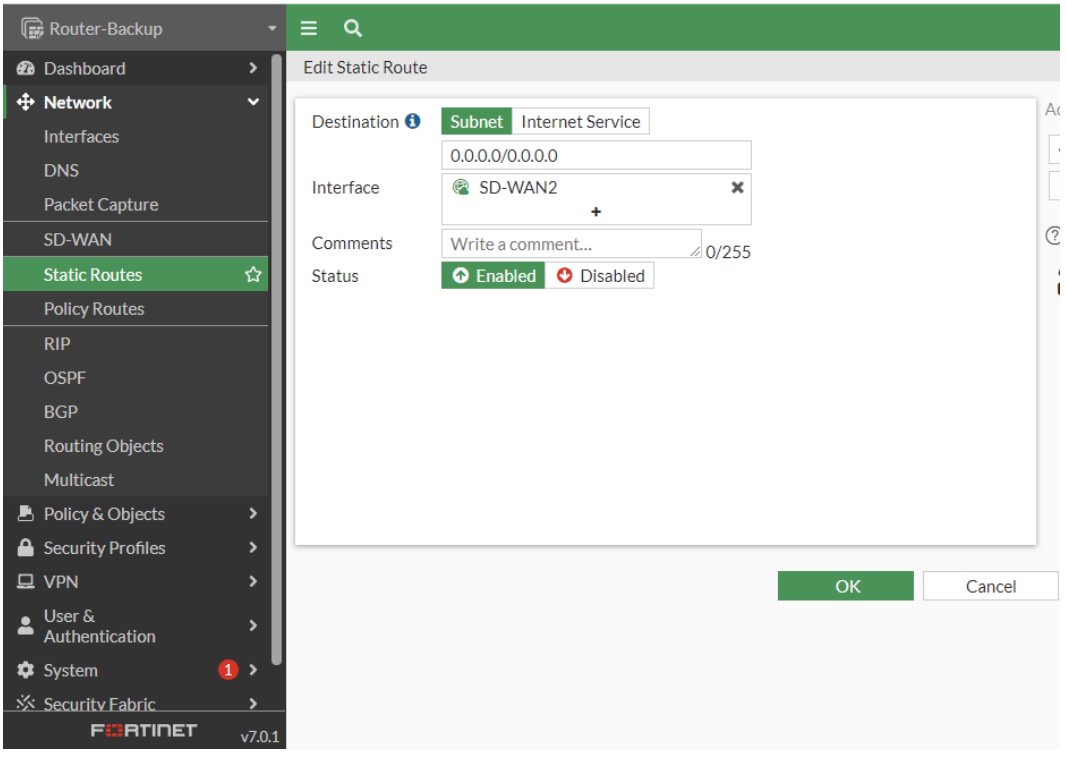

**Gambar 3.7 Konfigurasi Static Routes pada SD-WAN**

Gambar 3.7 menunjukkan konfigurasi static route dengan *interface* yang digunakan adalah SD-WAN Zone yang telah dikonfigurasi sebelumnya. Adapun destinasinya dibiarkan 0.0.0.0/0.0.0.0.

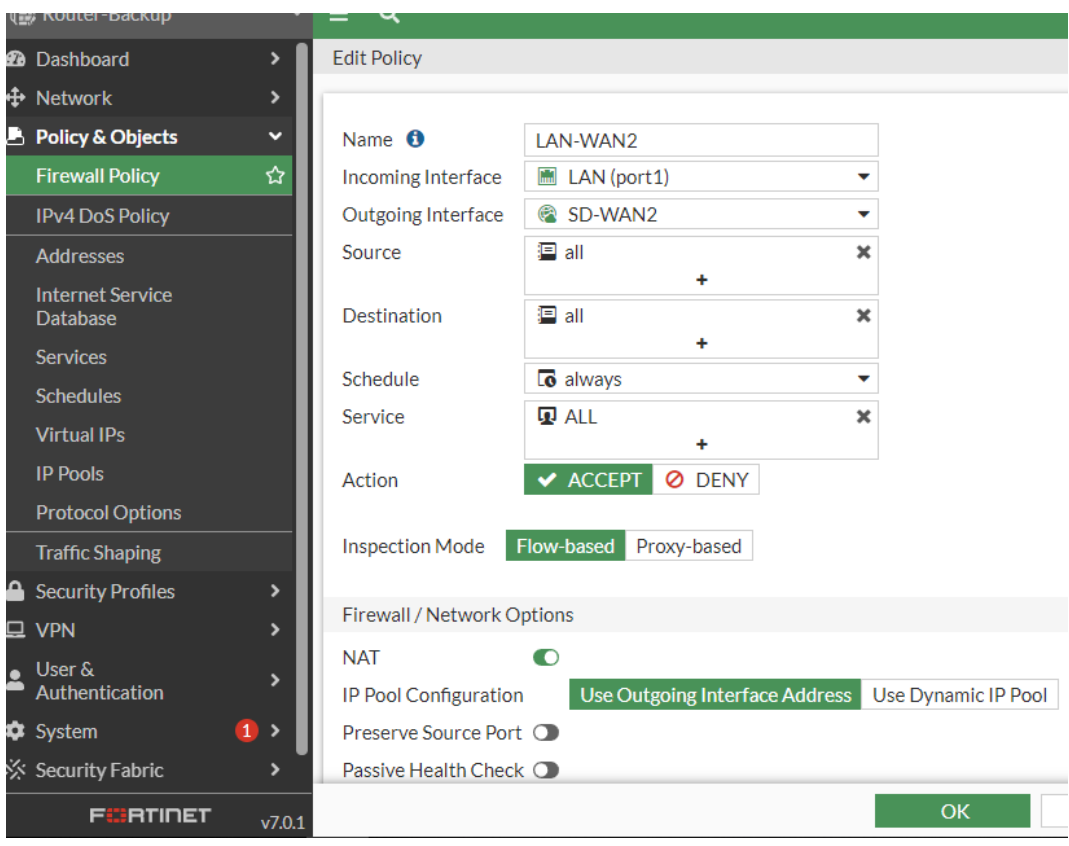

4. Mengatur firewall policy pada menu Policy & Objects > Firewall Policy

**Gambar 3.8 Firewall Policy**

Gambar 3.8 menunjukkan konfigurasi firewall policy yang digunakan dimana incoming *interface* adalah *interface* yang digunakan sebagai jaringan local yaitu *port*1. Outgoing *interface* adalah *interface* yang akan meneruskan komunikasi data pada jaringan public, yaitu SD-WAN Zone yang telah dibuat sebelumnya.

## **3.5 KONFIGURASI VRRP**

Konfigurasi VRRP dilakukan pada masing-masing *router* pada *Headquarter* dan Branch. Konfigurasi VRRP ini dilakukan untuk menentukan *link* koneksi utama dan *link* koneksi cadangan.

*Router* Utama HQ config system *interface* edit *port*1 config vrrp edit 20

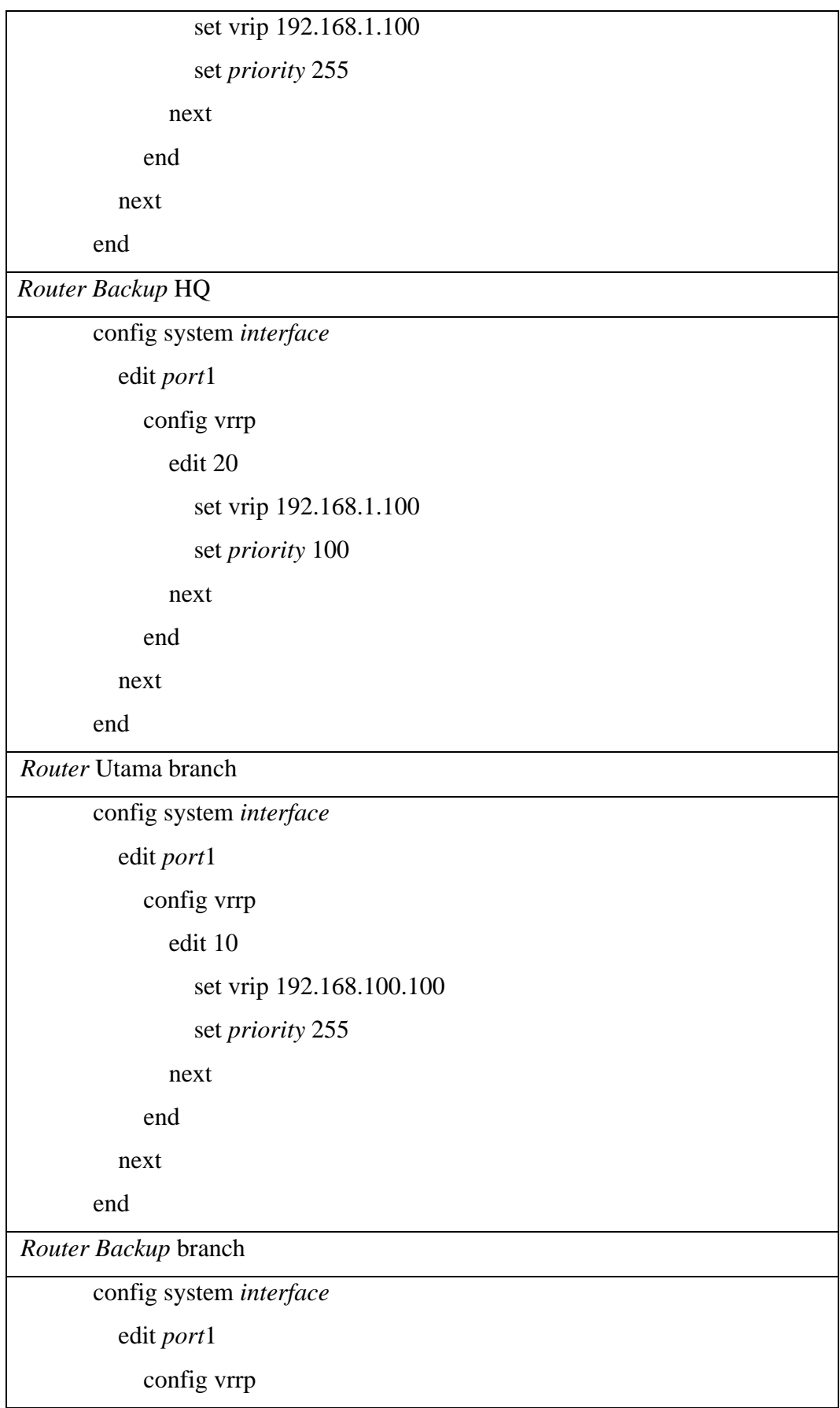

```
 edit 10
           set vrip 192.168.100.100
           set priority 100
         next
      end
   next
end
```
### **Gambar 3.9 Konfigurasi VRRP**

Pada gambar 3.9 menunjukkan konfigurasi *protocol* VRRP yang digunakan pada penelitian ini. Pada jaringan lokal di *headquarter*, *router* utama dan *router backup* menggunakan *virtual* ID 20 dengan *virtual* IP 192.168.1.100. Sedangkan pada jaringan local di branch, *router* utama dan *router backup* menggunakan *virtual router* ID 10 dengan *virtual router* IP yaitu 192.168.100.100. Adapun *router* dengan nilai *priority* sebesar 255 akan menjadi *Router* Utama dan *router* dengan nilai *priority* 100 akan menjadi *router backup*.

#### **3.6 SKENARIO PENGUJIAN DAN PENGAMBILAN DATA**

Penelitian ini melakukan 4 (empat) buah scenario dengan besar beban *traffic* yang berbeda-beda yaitu sebesar 10 Mbps, 25 Mbps, 50 Mbps dan 100 Mbps dengan waktu pengamatan 60 detik. Pengujian protokol VRRP dilakukan dengan memutuskan koneksi *router* utama sehingga seolah-olah tengah mengalami kendala. Pemutusan koneksi *router* utama dilakukan pada detik 20 waktu pengamatan untuk diamati apakah terjadi peralihan *link* koneksi dari *router* utama ke *router backup*. Lalu *router* utama akan diaktifkan kembali pada detik 40 waktu pengamatan untuk mengetahui apakah ada peralihan dari *router backup* ke *router* utama. Data yang dihimpun kemudian diolah untuk dianalisa berdasarkan parameter-parameter uji yang telah ditentukan. Adapun pengujian akan dilakukan sebanyak 5 kali pada masing-masing beban trafik seperti pada tabel 3.5.

| <b>Beban Trafik</b> | Pengujiam        |  |
|---------------------|------------------|--|
| 10 Mbps             | 5 Kali Pengujian |  |
| 25 Mbps             | 5 Kali Pengujian |  |

**Tabel 3.5 Skenario Penelitian**

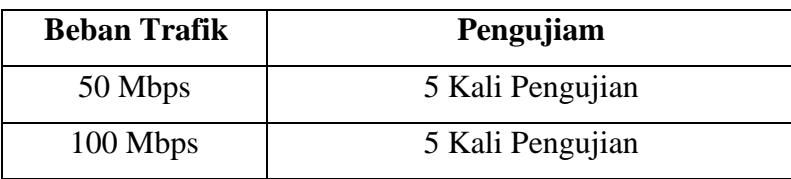